# Microsoft Windows (TCP/IP) Peer-to-Peer Networks Quick Install Card Xerox Document Centre 240/255/265 LP/ST

### **Before You Start**

If your printer is equipped with a Token Ring interface, use the **Token Ring Quick Install Card** supplied in this Quick Install Card set to set the Ring Speed and Source Routing settings for your environment.

#### Record the following information

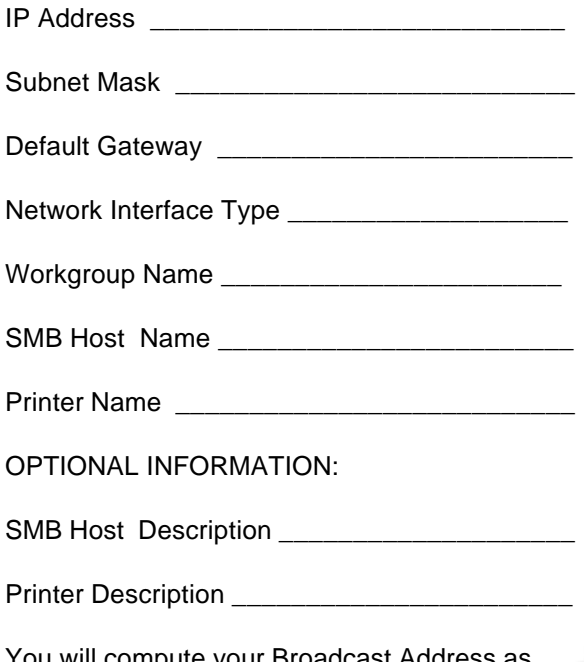

You will compute your Broadcast Address as part of this procedure.

### **Go to the printer and...**

- *1.* Connect your Document Centre to the network with the appropriate cabling.
- *2.* Enter the *Tools* pathway
	- **a)** Press the **Access** (A) button.
	- **b)** On the keypad enter **1111** or the current password. Press the **Enter** button when finished. If your printer is an ST model press the **Go to Tools** button, otherwise skip to the next step.
	- **c)** The Touch Screen will be used for the remainder of the data entry.
- *3.* Enter the Network Setup menus.
	- *a)* Press the **Connectivity and Network Setup** button.
	- **b)** Press the **Network Setup** button.
- *4.* Enable TCP/IP protocol
	- *a)* Press the **TCP/IP Options** button.
	- **b)** Press the **TCP/IP Settings** button.
	- *c)* Press the **Protocol and Media** button.
	- *d)* Press the **Enable** button. Once pressed the Physical Media buttons will appear. Select Ethernet or Token Ring. Press **Save** to retain the settings and continue.
- *5.* Set the Broadcast Address
	- *a)* Press the **Broadcast Address** button.

The broadcast address can be calculated this way:

Perform a logical OR of the IP address and the complement of the Subnet Mask.

Example of logical OR method:

IP Address = 13.175.109.146 Subnet Mask = 255.255.252.0 **IP Address** 00001101.10101111.01101101.10010010 **Complement of Subnet Mask** 00000000.00000000.00000011.11111111 **The result** 00001101.10101111.01101111.11111111 Broadcast Address = 13 . 175 . 111 . 255

**b**) One at a time press the soft buttons on the Touch Screen for each octet of the broadcast address and enter the numbers from the keypad. When finished press the **Save** button and you will be returned to the **TCP/IP Settings** screen.

For assistance, contact your local Xerox Customer Support Center: USA: 1-800-821-2797 Canada: 1-800-939-3769

Page 1

# Microsoft Windows (TCP/IP) Peer-to-Peer Networks Quick Install Card Xerox Document Centre 240/255/265 LP/ST

- *6.* Set the Host Name.
	- *a)* Press the **Host Name and Address** button.
	- **b**) Press the soft buttons one at a time on the Touch Screen for each octet of the IP address and enter the numbers from the keypad.
	- *c)* Press the **Host Name** button.
	- *d)* When the soft keypad appears, type the host name EXACTLY as you want it to appear with proper case. When finished press the **Save** button to record the changes and exit to the **TCP/IP Settings** screen.
- *7.* Set the Subnet Mask and Gateway.
	- *a)* Press the **Subnet and Gateway** button.
	- **b)** Press the soft buttons one at a time on the Touch Screen for each octet of the Subnet Mask and enter the numbers from the keypad. Repeat this process for the IP Gateway address. When finished press **Save** to record the changes and exit to the **TCP/IP Settings** screen.
	- *c)* Press the **Close** button.
- *8.* Enable Microsoft Networking.
	- *a)* Press the **Microsoft Networking** button.
	- **b**) At the next screen, press the **Transport and Media** button.
	- *c)* Press the **Enable** button to enable the Microsoft Network protocols.
	- **d**) Once enabled the Physical Media portion of the screen will appear. Press the corresponding button to select one of the following **IP/Ethernet** or **IP/ Token Ring**. After making your selection press **Save**.
	- **e)** You will be returned to the previous screen. Press the **Workgroup and Host** button.
	- *f* At the next screen, press the **Workgroup Name** button, using the touch panel keys. enter the name of the workgroup in which you want the printer to appear then press **Save**.
	- *g)* Press the **SMB Host Name** button. Using the Touch Screen keys, enter the desired text then press **Save**.
	- *h)* OPTIONAL STEP: Press the **SMB Host Description** button, enter the desired text for this item then press **Save**.
		- Page 2
- *i)* Press **Save** again to return to the previous screen.
- **Press the Printer Description** button.
- *k)* Press the **Printer Name** button. Using the Touch Screen keys, enter the desired text for this item then press **Save**.
- *l)* OPTIONAL STEP: Press the **Printer Description** button. Using the touch panel keys, enter the desired text for this item then press **Save**.
- *m)* Press **Save** again to return to the previous screen.
- *n)* Press the **Connections** button.
- *o)* Touch the **Maximum Connections** soft button on the Touch Screen and on the keypad enter the desired maximum connection number between 1 and 30. This number should be set to equal the number of workstations on your Peer to Peer network.
- *p)* Touch the **Connection Timeout** soft button on the Touch Screen. On the keypad enter the desired number of seconds between 0 and 9999.
- *g*) Press **Save** to exit the Connections Screen.

# Microsoft Windows (TCP/IP) Peer-to-Peer Networks Quick Install Card Xerox Document Centre 240/255/265 LP/ST

- *r)* Press the **Exit Tools** button.
- *9.* **Wait a MINIMUM of 7 minutes** for the printer to reset.
- *10.* From the documentation package supplied with your printer, retrieve the **CentreWare Network Services** CD-ROM and the document entitled **Getting Started with Print and Fax Services**. Proceed to the next section of this procedure called **Go to the workstations and...**

### **Go to the workstation and...**

- Verify that the TCP/IP protocol stack is loaded.
- *2.* Use the **CentreWare Network Services CD-ROM** (CD-ROM 2) to install print drivers. Details for this are found in the document supplied with your printer entitled **Getting Started with Print and Fax Services**.

#### **Windows for Workgroups Users**

- Open the **Control Panel** and double-click the **Printers** icon.
- Select the printer driver you just installed and click **Connect**.
- Select an available port and click **Network**.
- Double-click the name of the WorkGroup for the printer.
- Double-click the Host Name of the printer.
- Click once on the Printer Name then click **OK**.

#### **Windows 95, Windows 98 and Windows NT 4.X Workstation Users**

- Click the **Start** button and select **Settings**.
- From the cascade menu select **Printers**.
- Select a printer with the right mouse button.
- Select the **Properties** entry in the cascade menu.
- Select the **Details** tab on the Properties dialog.
- Click the **Add Port** button and browse to the Workaroup.
- Double-click the name of the WorkGroup for the printer as shown on the **Configuration Report**.
- Double click the Host Name of the printer as shown on the **Configuration Report**.
- Click once on the Printer Name then click **OK**.
- *3.* Open an application and print a test page to verify operation.
- *4.* If your print job does not print, refer to the Troubleshooting section of the **Network Installation and Troubleshooting Guide** to solve the problem.
- *5.* Check your test job for quality and use the problem solving section of the **Document Centre 240/255/265 Reference Guide** for resolving print defects.
- *6.* Repeat this **Go to the workstation and...** procedure for each workstation on the network that will print to the printer.